JSF 2.0 (Java Server Faces)

Yadira Jarvio Hernández

## Aportaciones de Jsf:

- Unión entre los cliente Web actuales y el modelo tradicional de componentes.
- S**epara la renderización del componente**.
- Desplazar la interacción del usuario con el programa al modelo tradicional de **eventos**.
- **JSF es la evolución estándar de Struts**
- Es un estándar claro y potente para poder hacer aplicaciones visuales mas potentes.

# Arquitectura

- Renderización, árbol de componentes visuales, validadores, conversores y eventos y javabeans.
- Aporta un ciclo de vida claro y estándar.
- Permite configurar y definir externamente el flujo de pantallas, la navegación.
- Permite modificar o incorporar componentes básicos propios.

## Faces-config.xml

• La etiqueta principal es <faces-config>, en donde podemos tener mas de un archivo de configuración y podemos gestionar:

 $\Box$ 

- Java beans.
- Registrar validadores propios.
- Registrar conversores propios.
- Configurar reglas de navegación.
- Registrar Renders.
- Registrar componentes propios.

# JSF en Jdeveloper

- 1. New Application
- 2. Java EE Web Application (estructura Modelo-Vista-

Controlador)

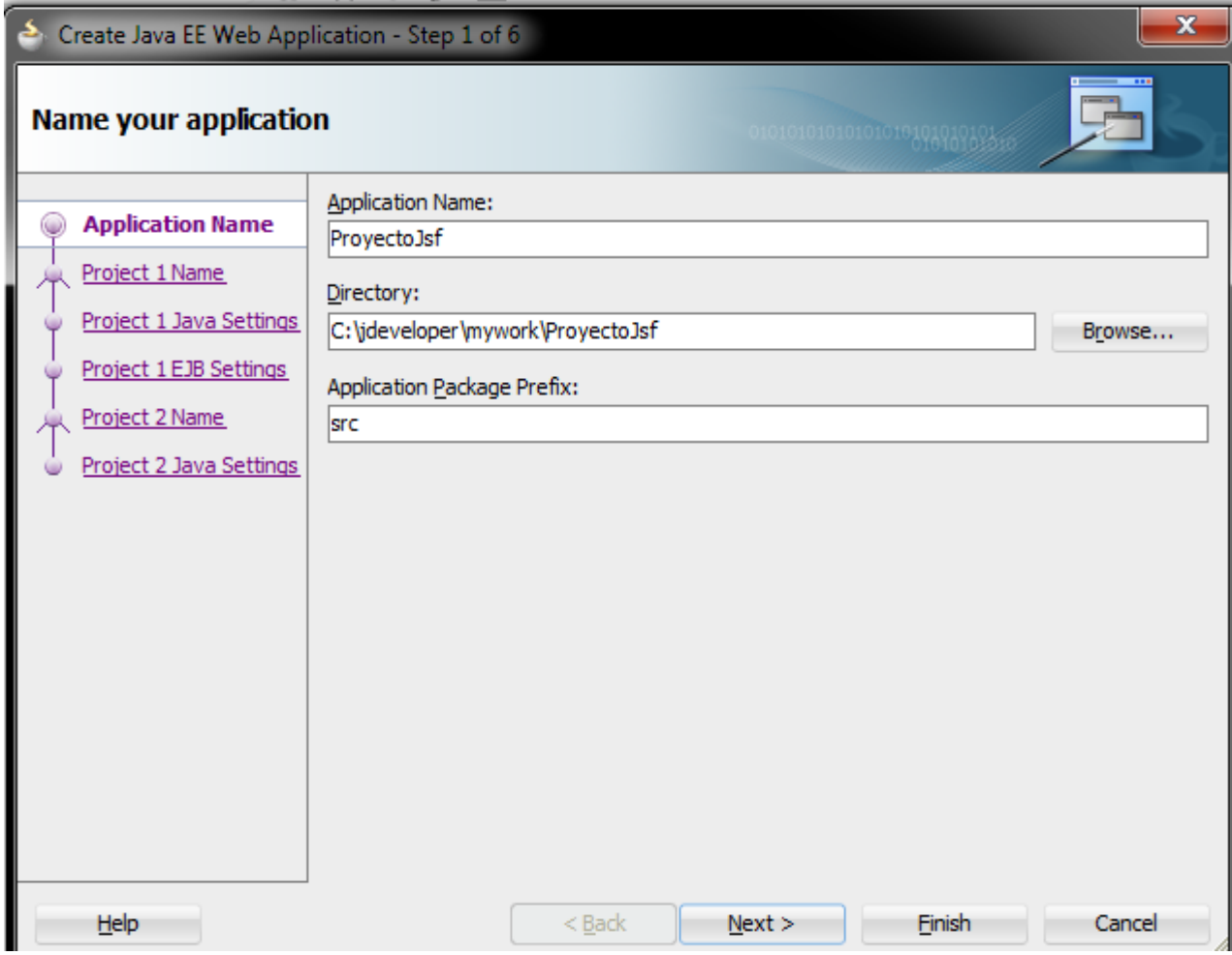

Incluyendo librerias al proyecto

• Clic derecho en el proyecto VistaControl->Project Properties->Jsp Tag Libraries->Add (ADF Data Visualization 1.1 y ADF Faces Components 11)

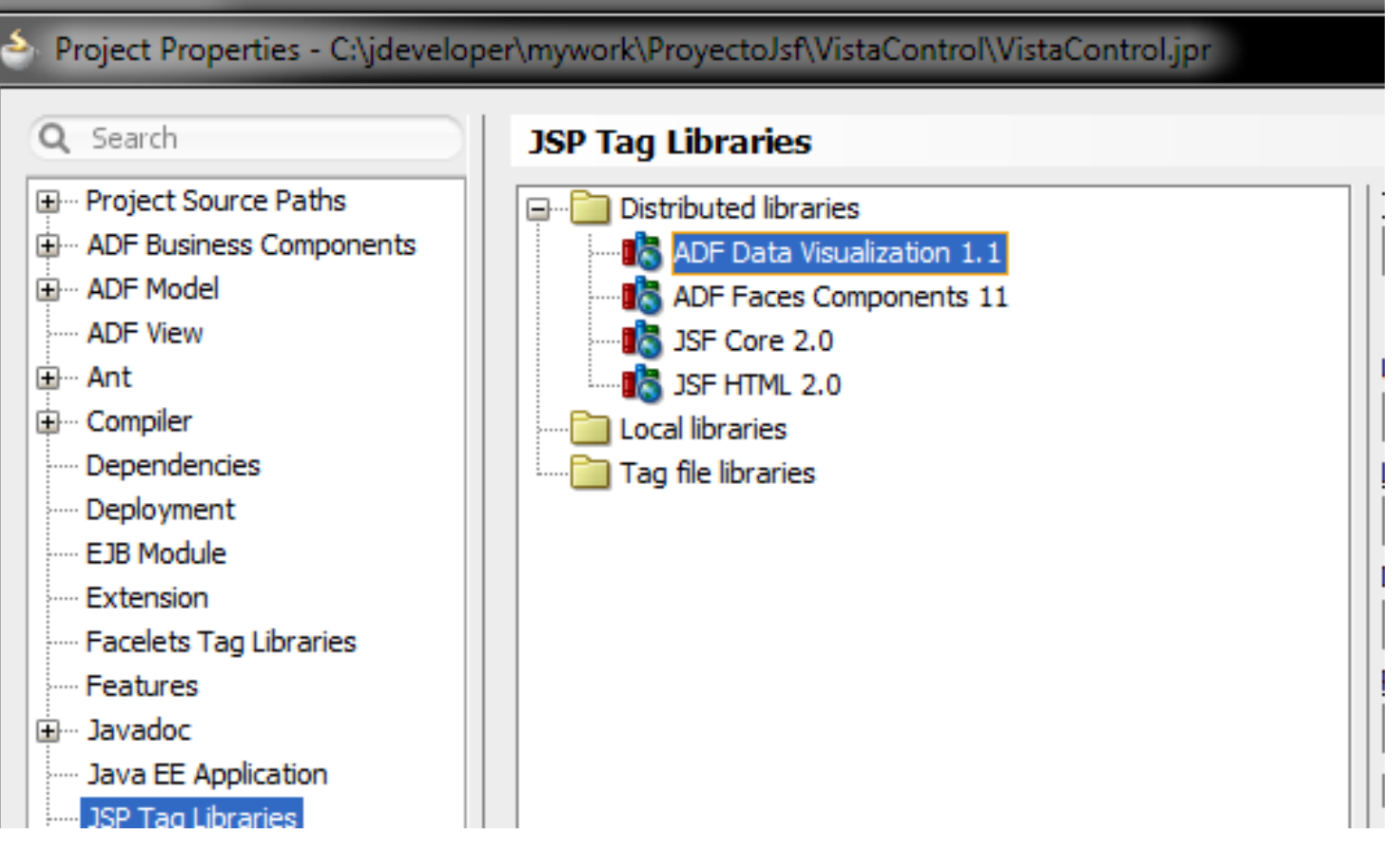

#### Agregando el Modelo

- Crear un Paquete en donde estarán los Java Beans
- Crear un bean para un Usuario, con sus propiedades y métodos necesarios.

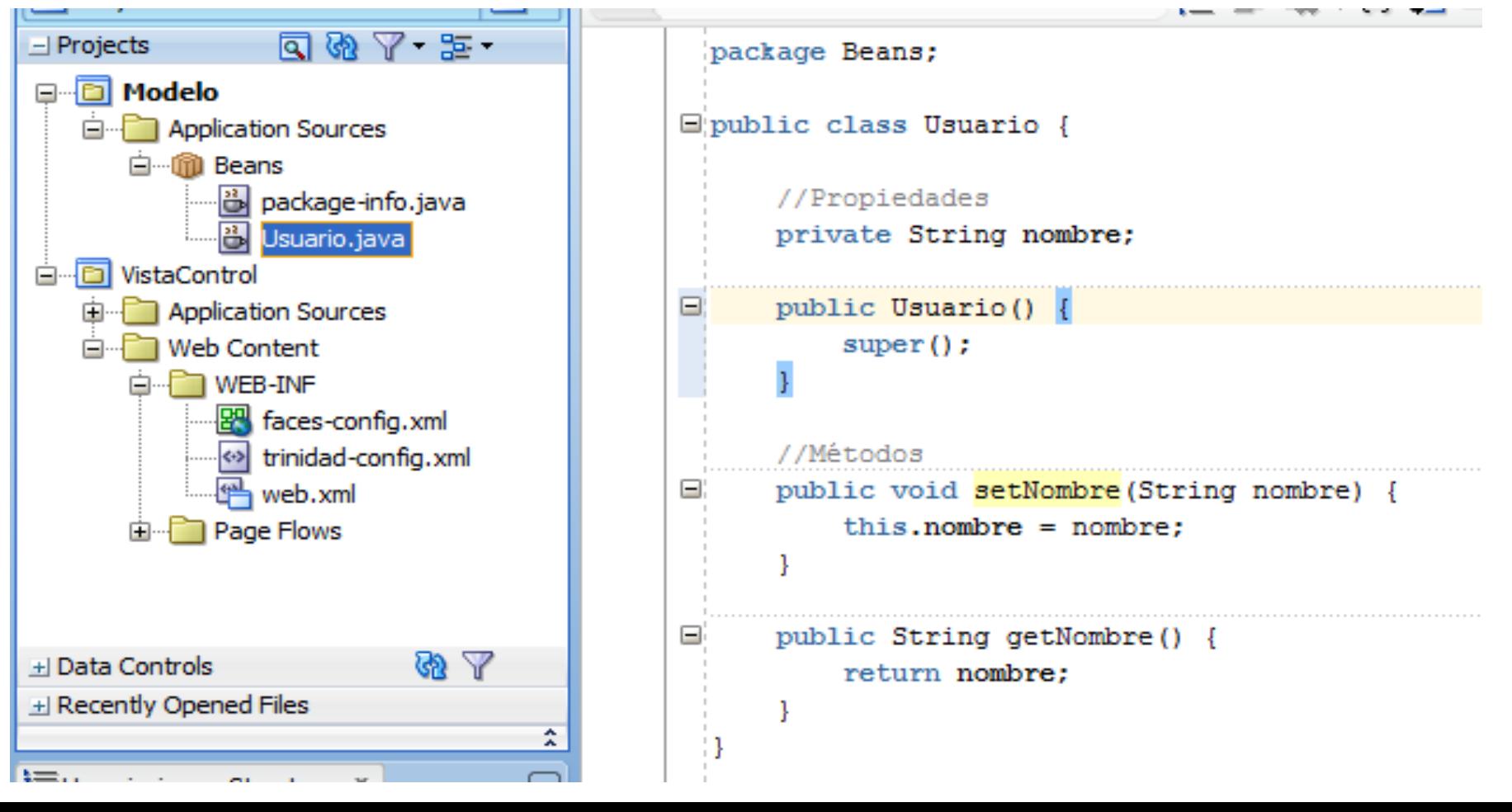

#### Creando la navegación

- Tendremos una página de bienvenida, en donde solicitamos el nombre al usuario y lo redirigimos a una página de saludo.
- 1. Abrir el archivo facesconfig.xml
- 2. Agregar dos JSF Pages para las respectivas vistas
- 3. Agregar un JSF navigation case que vaya de la página de bienvenida a la de saludo
- 4. Para crear los jsf basta con dar doble clic sobre las vistas

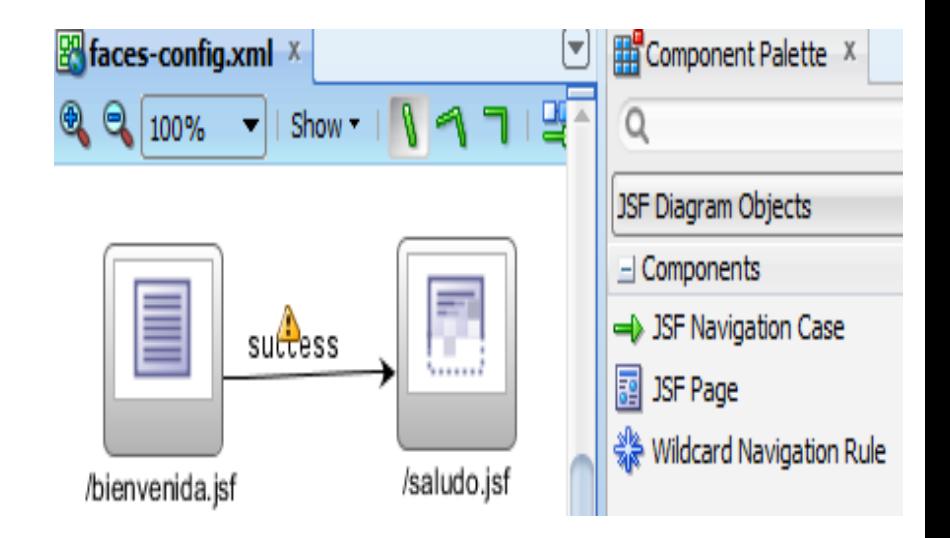

#### Create JSF Page Enter the name and directory, and choose a type for the JSF Page. It can be implemented as a Facelets or JSP XML document. File Name: saludo.jsf Directory: C:\jdeveloper\mywork\ProyectoJsf\VistaControl\public\_html Document Type: • Facelets • C JSP XML Render in Mobile Device Page Layout Managed Bean (a) Blank Page

Creando las Vistas:

• Para la página de Bienvenida arrastraremos un inputText para solicitar el nombre del usuario y Button para redirigirlo a la siguiente página.

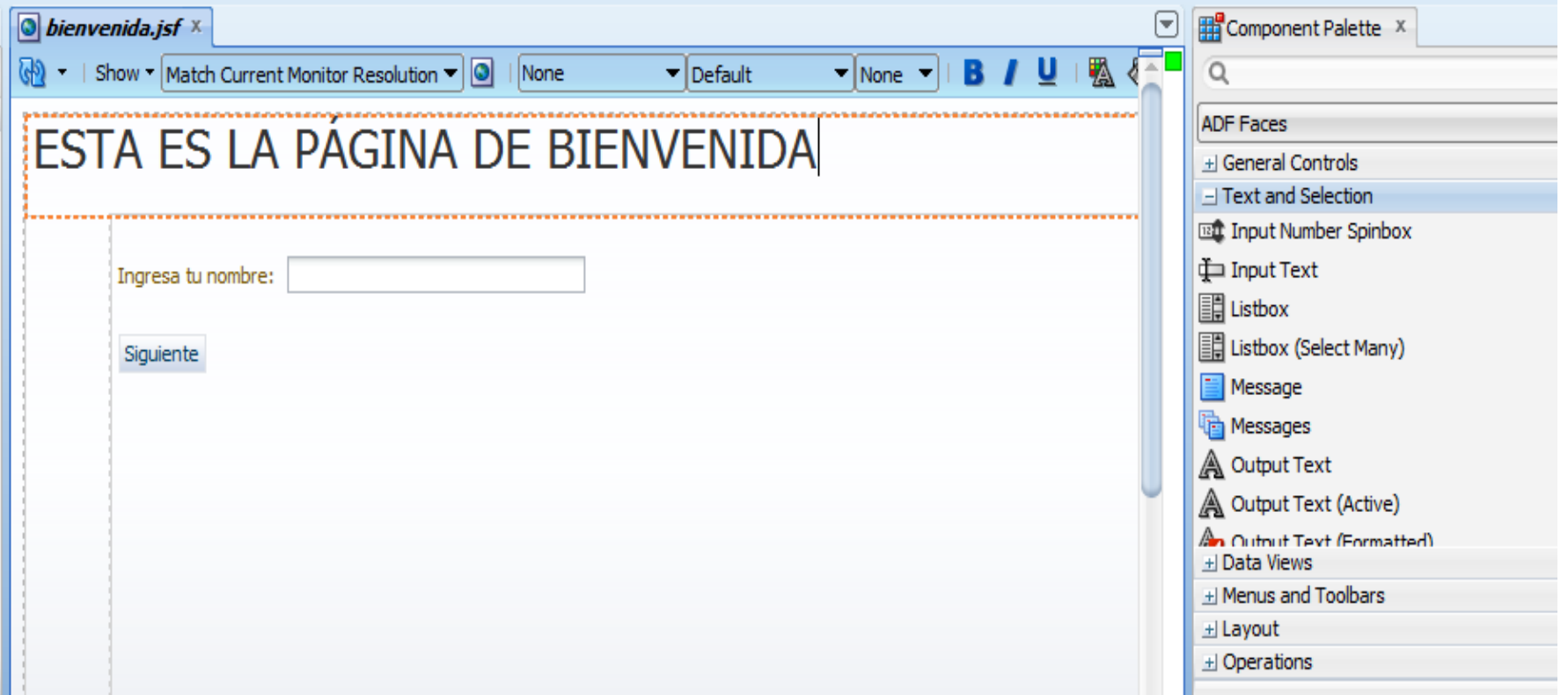

Creando las Vistas:

• Para la página de Saludo arrastraremos un outputText para mostrar el saludo mas el nombre del usuario

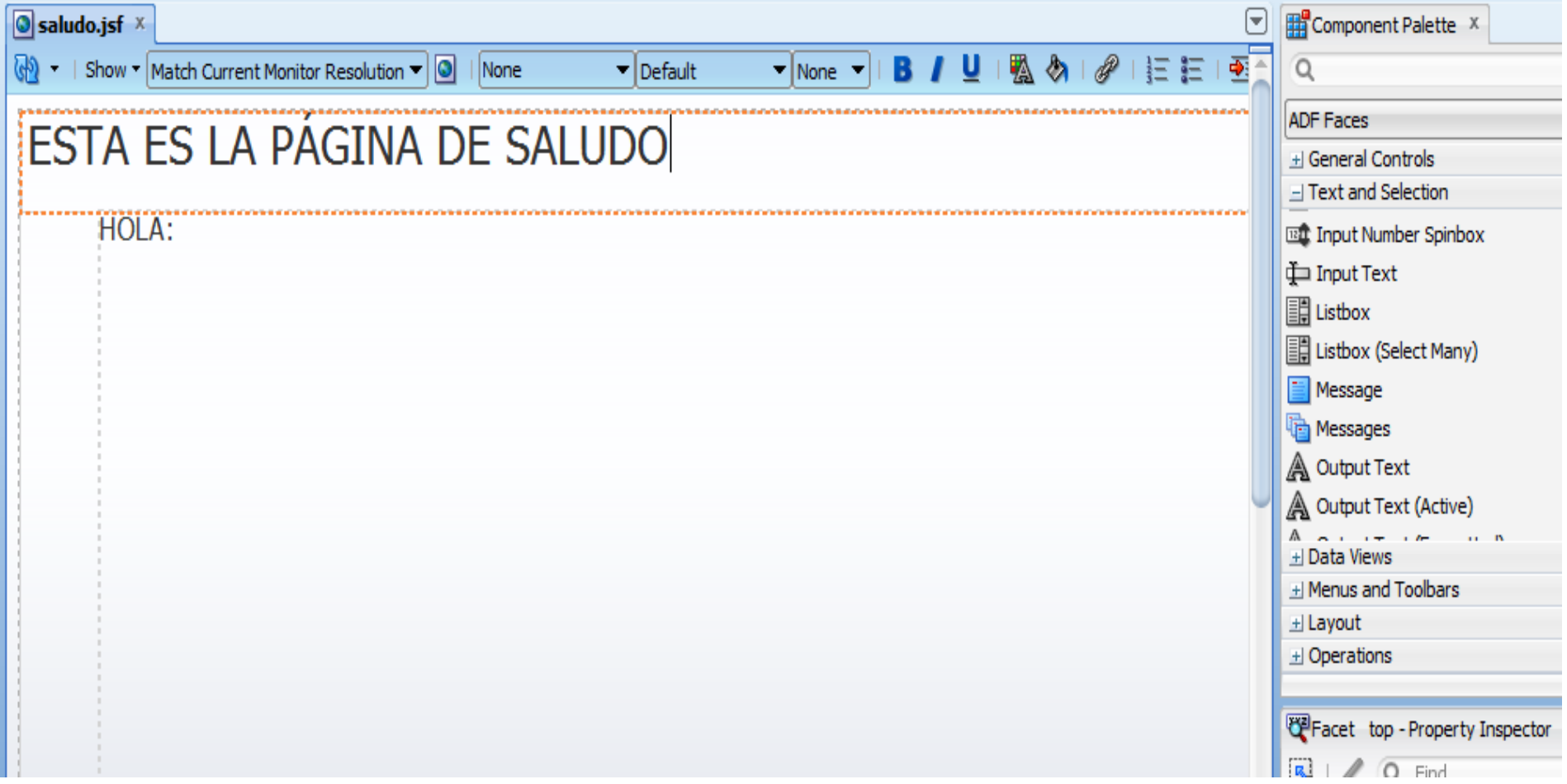

#### Registrar los Java Beans

- 1. Abrir el archivo faces-config.xml
- 2. Seleccionar la vista Overview
- 3. Agregar un Managed Bean
	- Bean Name: Nombre para el bean
	- Class Name: La clase java, en nuestro caso *usuario*
	- Scope: Session
	- Registration: Configuration File

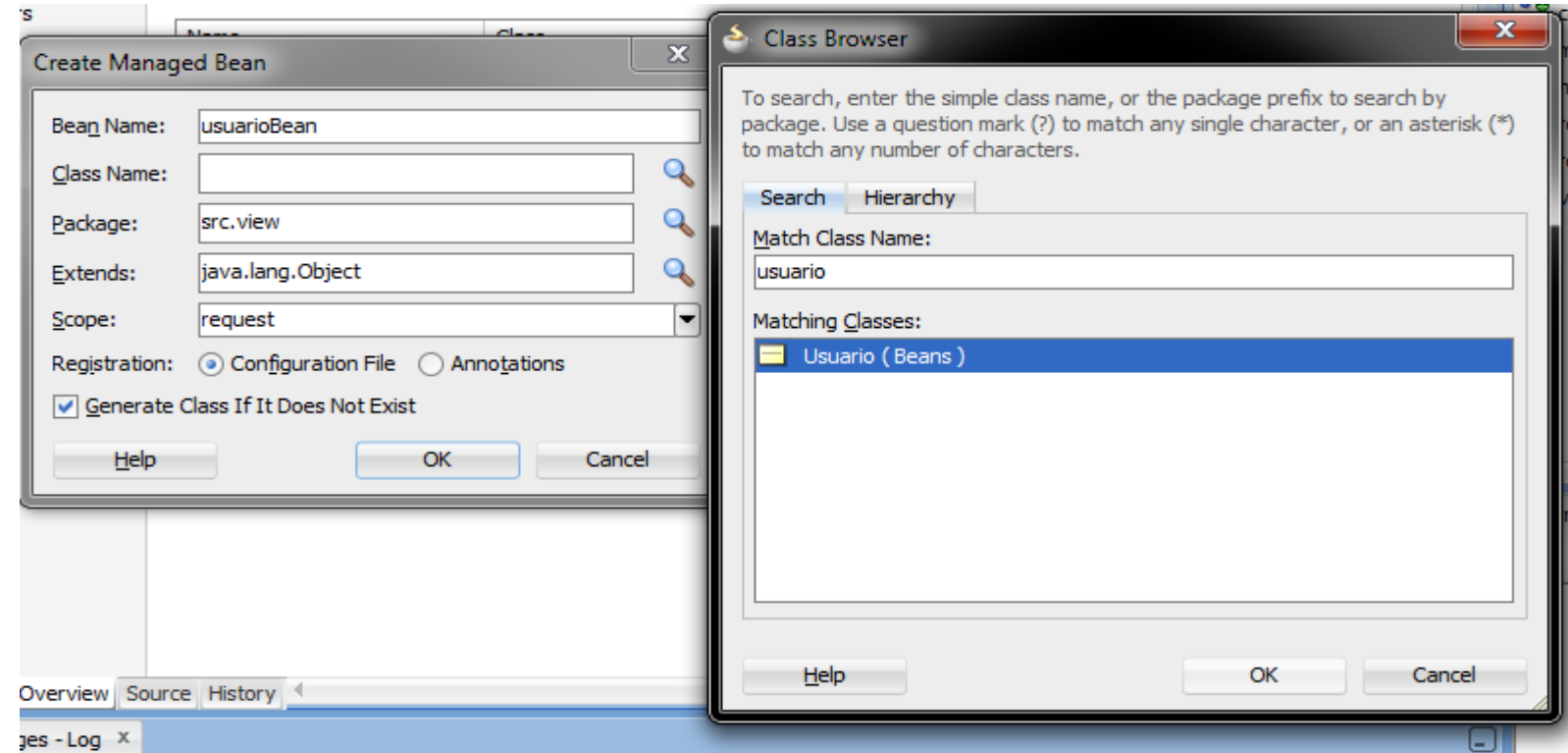

Relacionar las Vistas con el Bean

- En la página de Bienvenida
	- 1. Seleccionar el inputText
	- 2. En el inspector de propiedades
	- 3. En la propiedad *value->*Expression Builder
	- 4. Seleccionar la propiedad *nombre* de nuestro Bean

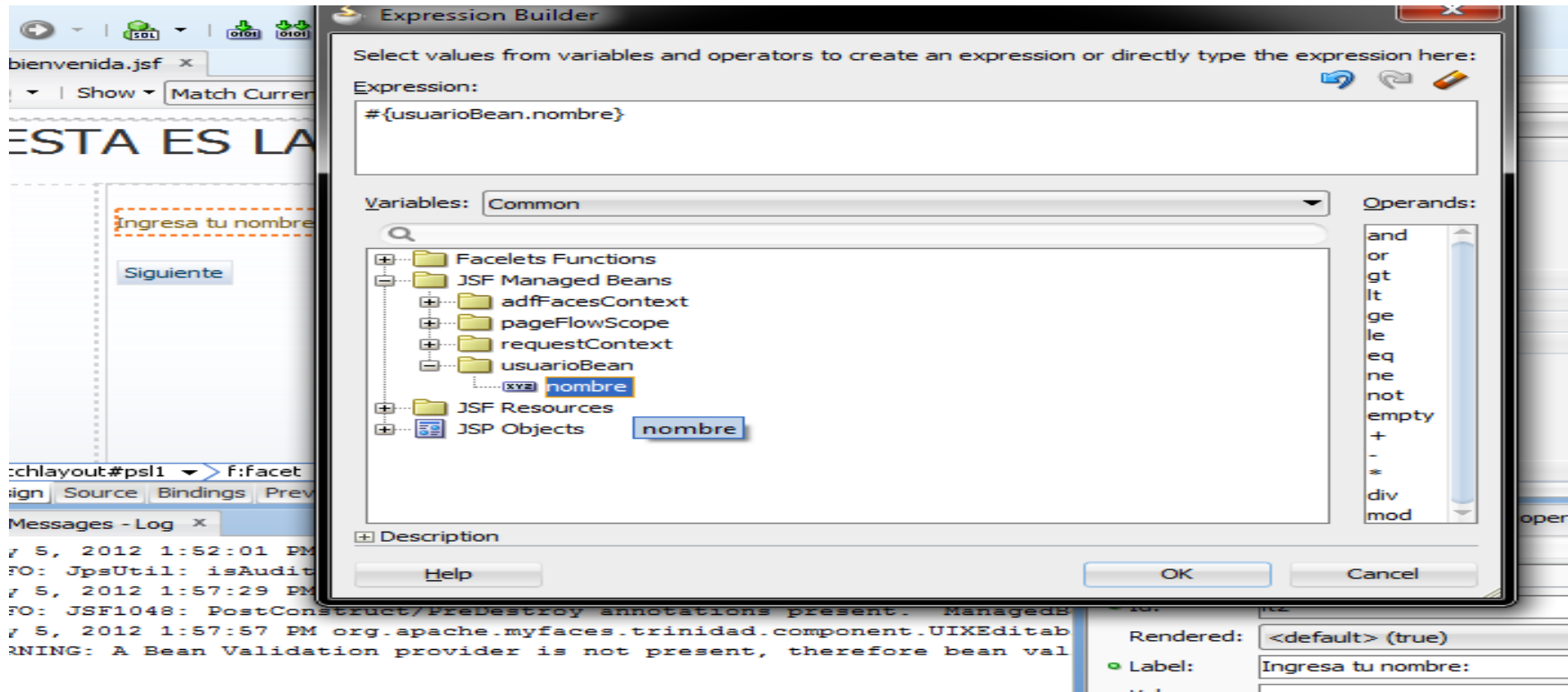

Relacionar las Vistas con el Bean

- 5. En la propiedad action del commandButton poner "success"
- 6. En la página de Saludo hacer lo mismo con el outputText
- 7. Ejecutamos la página de Bienvenida

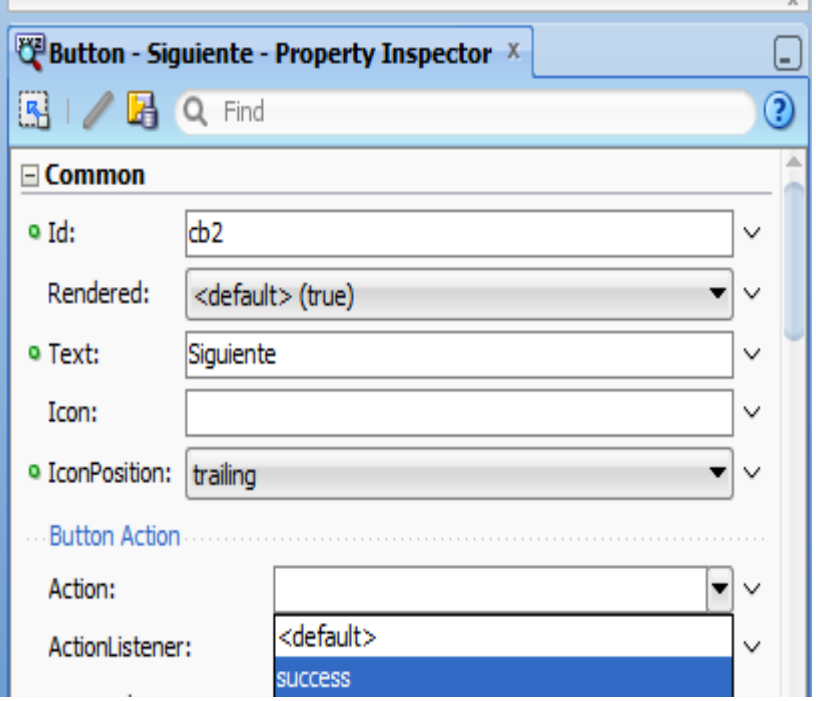

#### Ejecutando la aplicación:

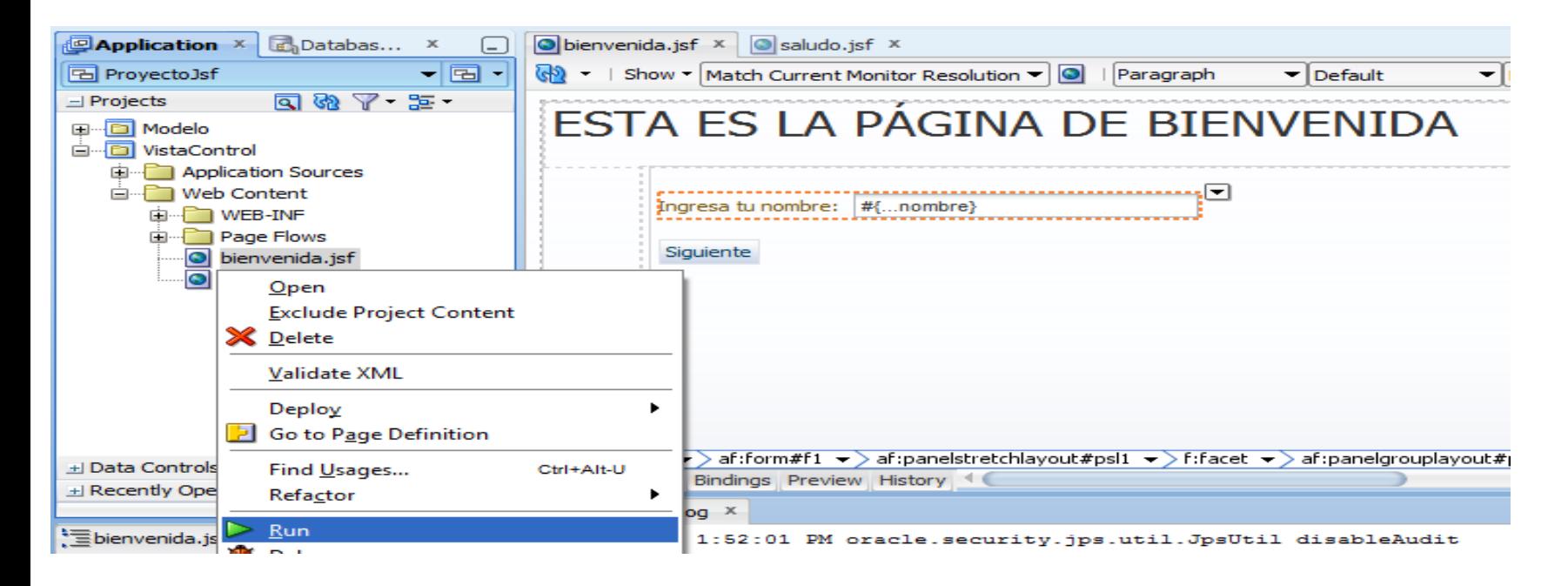

#### ESTA ES LA PÁGINA DE BIENVENIDA

Ingresa tu nombre: Pepito

Siguiente

## ESTA ES LA PÁGINA DE SALUDO

Hola Pepito

## EJB (Enterprise JavaBeans)

- Son una arquitectura de componentes de servidor que simplifica el proceso de construcción de aplicaciones de componentes empresariales distribuidos en Java
- Con su utilización es posible escribir aplicaciones escalables, fiables y seguras sin escribir código de infraestructura

## Creando una aplicación con EJB's

- Crear la base de datos, agregar una tabla usuario y calificaciones.
- Crear un usuario especifico para esta conexión

base pr **Tables** calificaciones Columns iii idusuario, int(11), Nullable materia, varchar(15), Nullable parcial1, int(11), Nullable parcial2, int(11), Nullable parcial3, int(11), Nullable calif, float, Nullable **Indexes** I FK calificaciones (idusuario) usuario Columns Ξ nombre, varchar(20), Nullable paterno, varchar(20), Nullable materno, varchar(20), Nullable iduser, int(11)

#### Creando una nueva conexión

- En Jdeveloper, seleccionar View-> DataBase->Database Navigator
- Clic derecho en IDE Connections->New **Connection**
- Llenar los datos y no olvidar ubicar el driver de MySql o SQL Server
- Arrastrar la conexión creada hasta nuestro proyecto

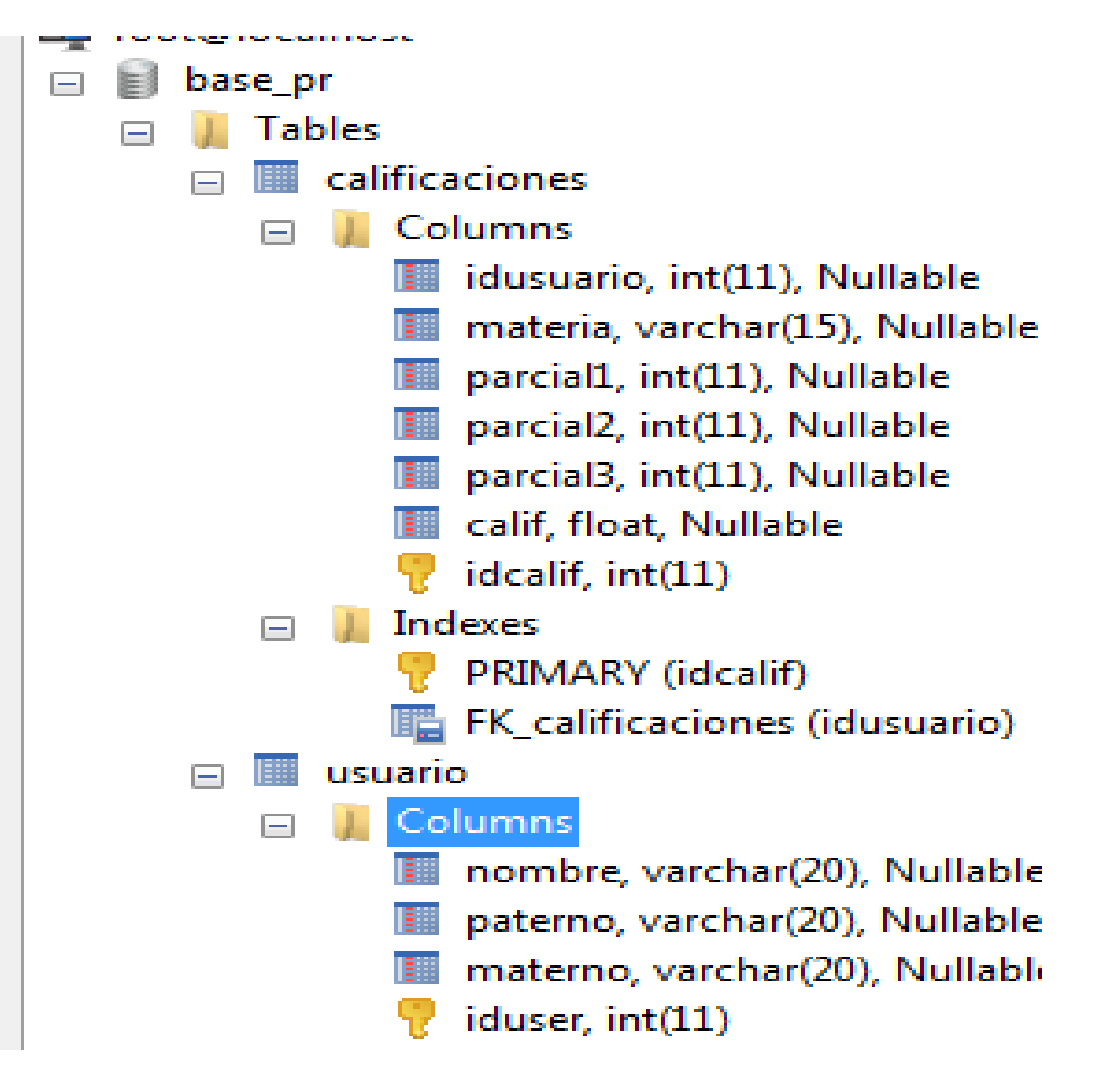

#### Generar las entidades desde las tablas

- Clic derecho sobre el proyecto Modelo->New->Entities from tables
- Seguir el asistente:
	- Type of connection: Online database connection
	- Select tables: seleccionar query y agregar las tablas necesarias

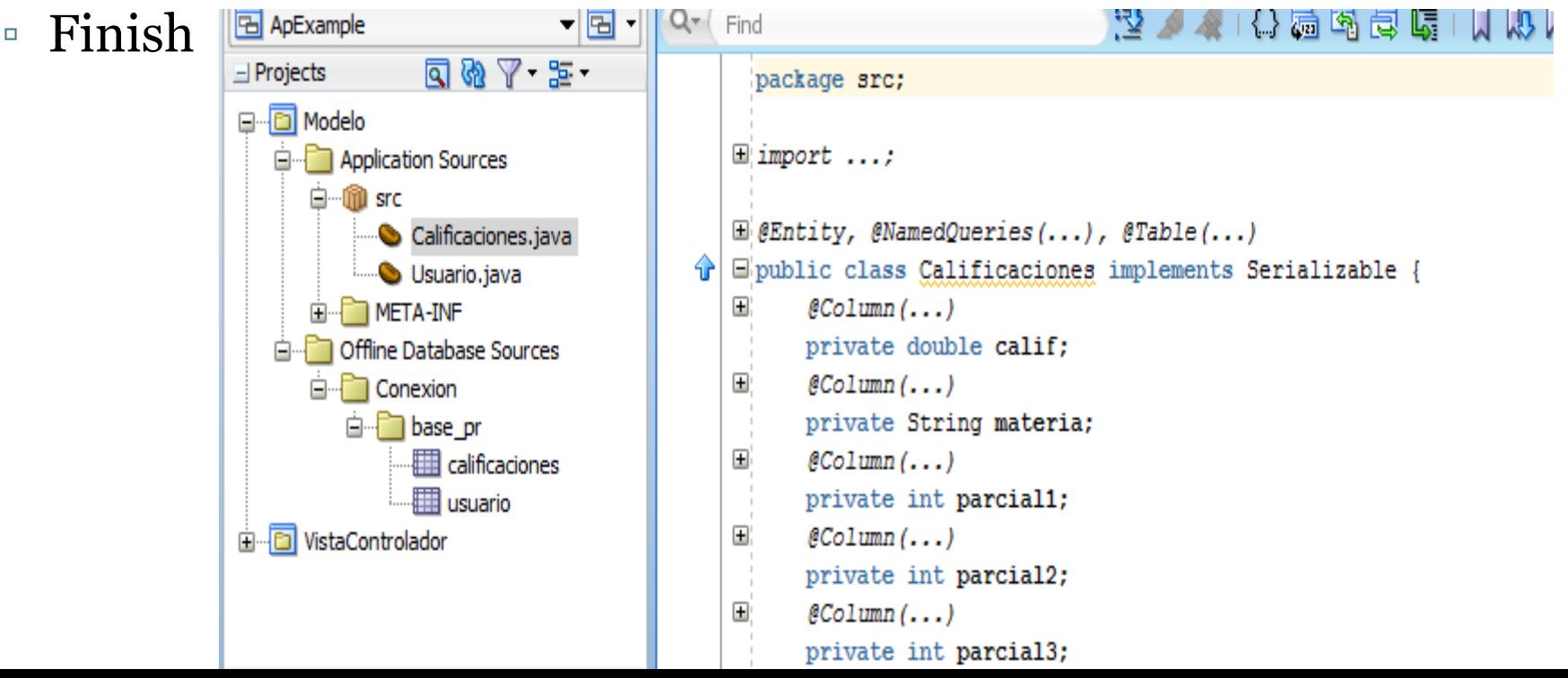

#### Crear un diagrama de EJB

- Clic derecho sobre el proyecto Modelo
- New-> EJB Diagram
- Arrastrar los beans (usuario y calificaciones) al diagrama
- Agregar un Session Bean

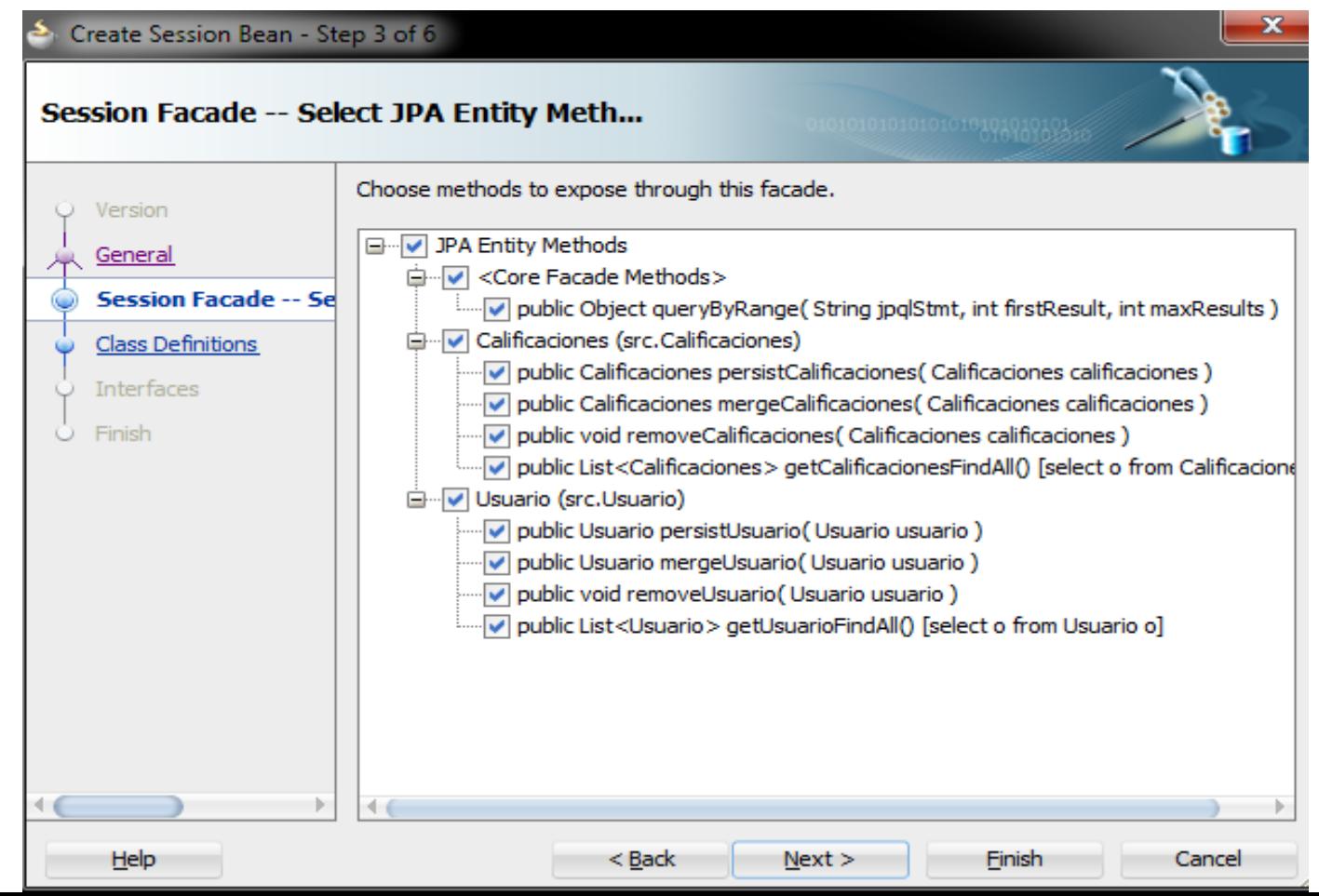

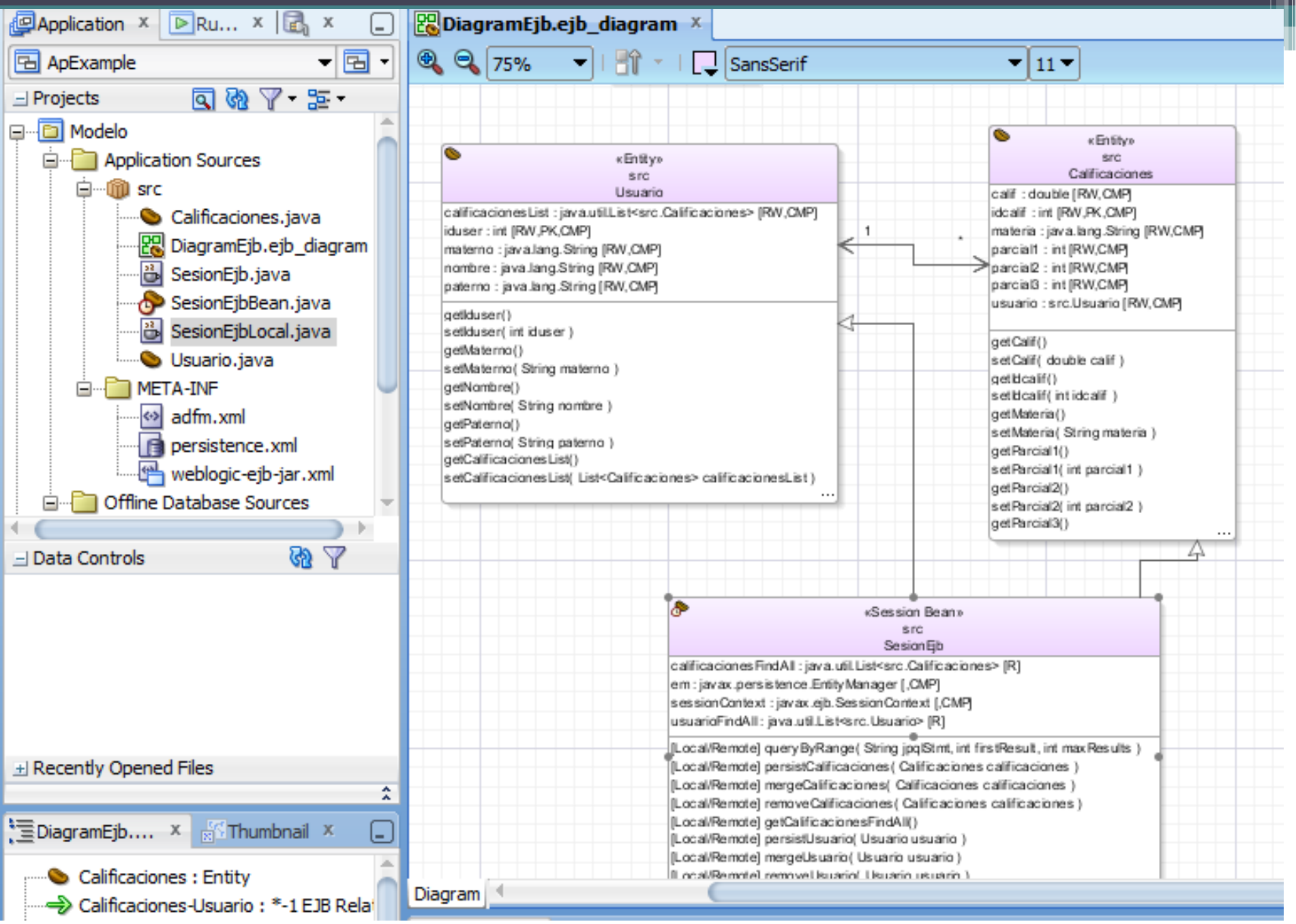

### Agregando consultas propias

- Las consultas con nombre permiten definir consultas en tiempo de diseño y luego usarlos en tiempo de ejecución. El asistente crea un NamedQuery en la entidad Usuario. Esta consulta recupera todas las filas de la tabla Usuario.
- Abrir el bean de usuario
- Agregar el siguiente código:

@Entity

@NamedQueries({

 @NamedQuery(name = "Usuario.findAll", query = "select o from Usuario o"),

 @NamedQuery(name = "Usuario.findByName", query = "select o from Usuario o where o.name like :p\_name") })

• Compilar la clase Usuario.java.

#### Agregando consultas propias

- Para añadir el nuevo método a la Sesión hacer clic derecho SesionEjbBean-> Edit Session Facade
- Agregar el nuevo método

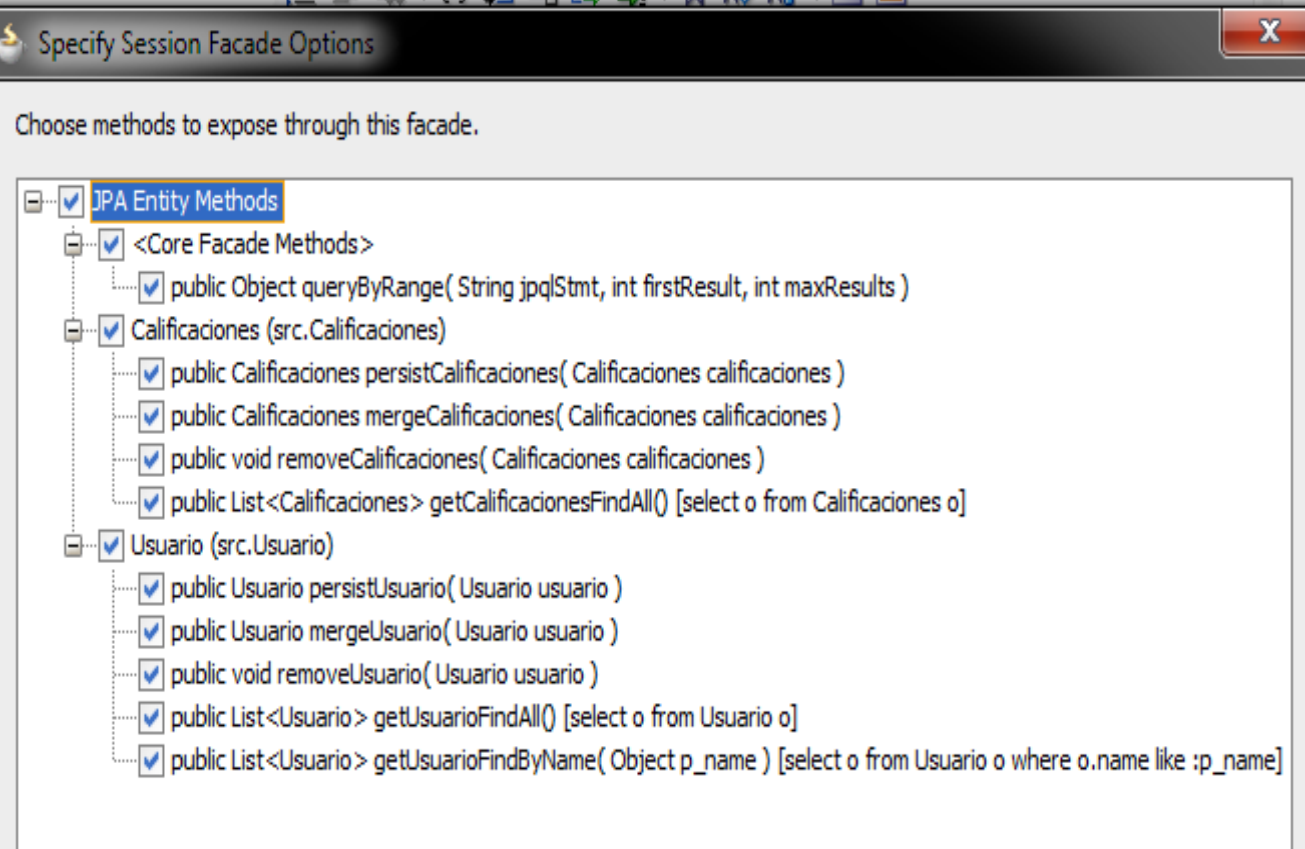

### Probando los Ejb's

- Clic derecho sobre SesionEjbBean->New Sample Java Client.
- Corregir el error en el método getUsuarioFindByName, agregando el parámetro requerido.

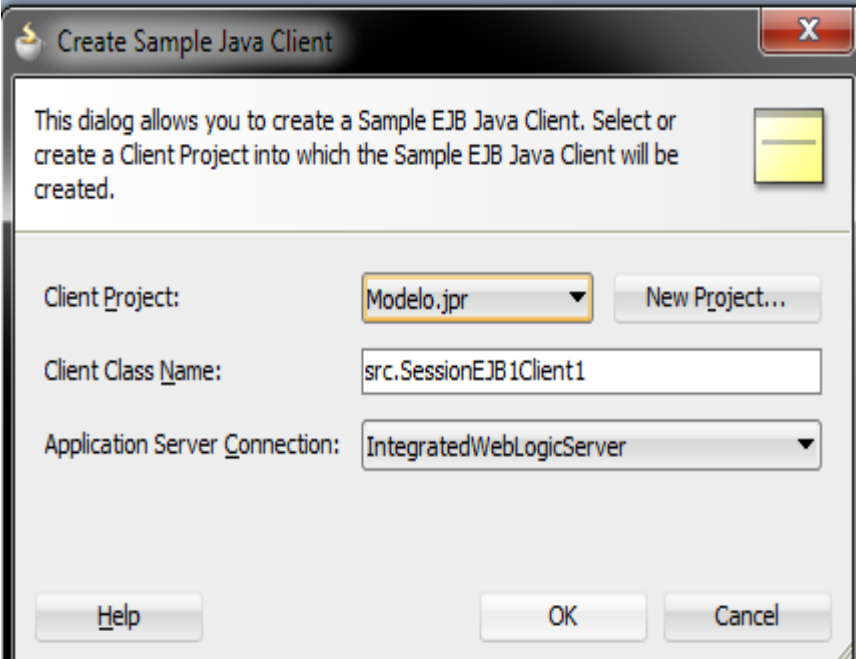

```
for (Usuario usuario :
     (List<Usuario>) sessionEJB1.getUsuarioFindByName("P%") /* F.
   printUsuario(usuario);
```
### Probando los Ejb's

• Ejecutar SesionEjbBean, esperar el WebLogicServer se ha iniciado.

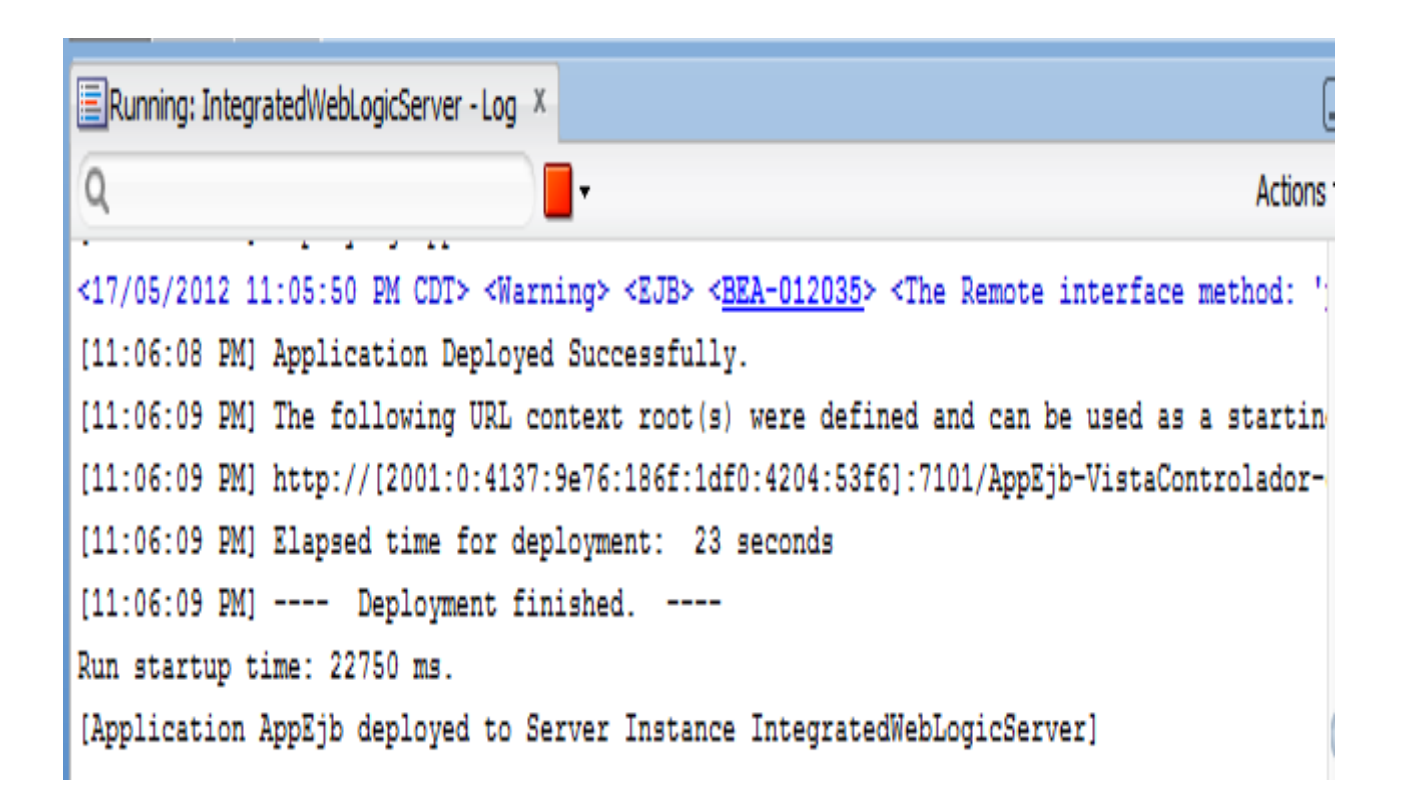

#### Probando los Ejb's

• Ejecutar SesionEjebClient

```
Running: Modelo.jpr - Log \timesO
usuario = src.Usuario@1c20eb7
calif = 8.3idealif = 5material = taller II\text{parcial1} = 8\text{parcial2} = 8parcial3 = 9usuario = src.Usuario@1c20eb7
calif = 9.0idealif = 6material = taller III\text{parcial1} = 9parallel = 9parcial3 = 9usuario = src.Usuario@1c20eb7
iduser = 1\mathtt{materno} = \mathtt{perez}nombre = pppaterno = perezcalificacionesList = {IndirectList: not instantiated}
iduser = 2materno = lopeznombre = juanitopaterno = lopez
```
### Crear control de datos para la Sesión EJB

• Clic derecho sobre SesionEjbBean

### • Create Data Control

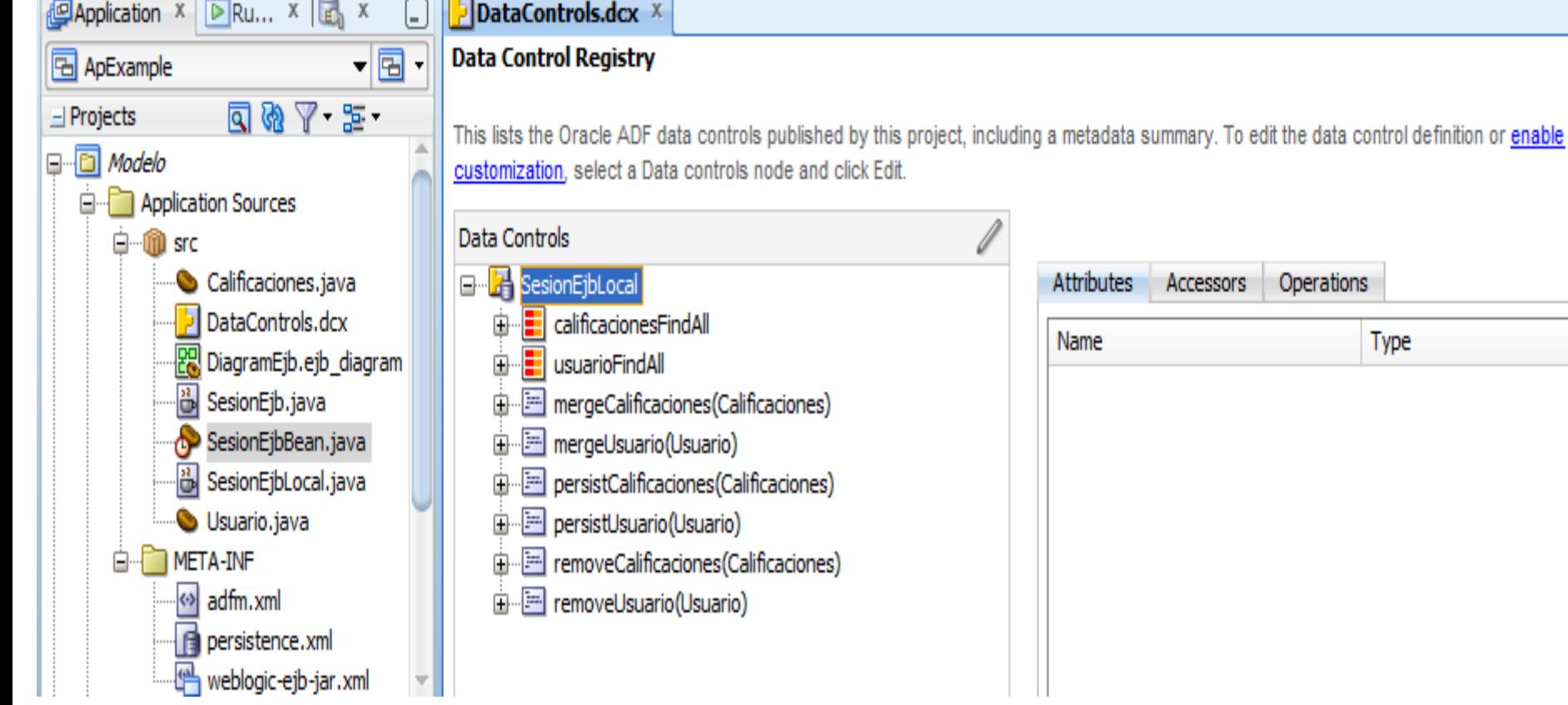

Type

#### Creando la Vista:

• Diseñar el siguiente mapa de navegación

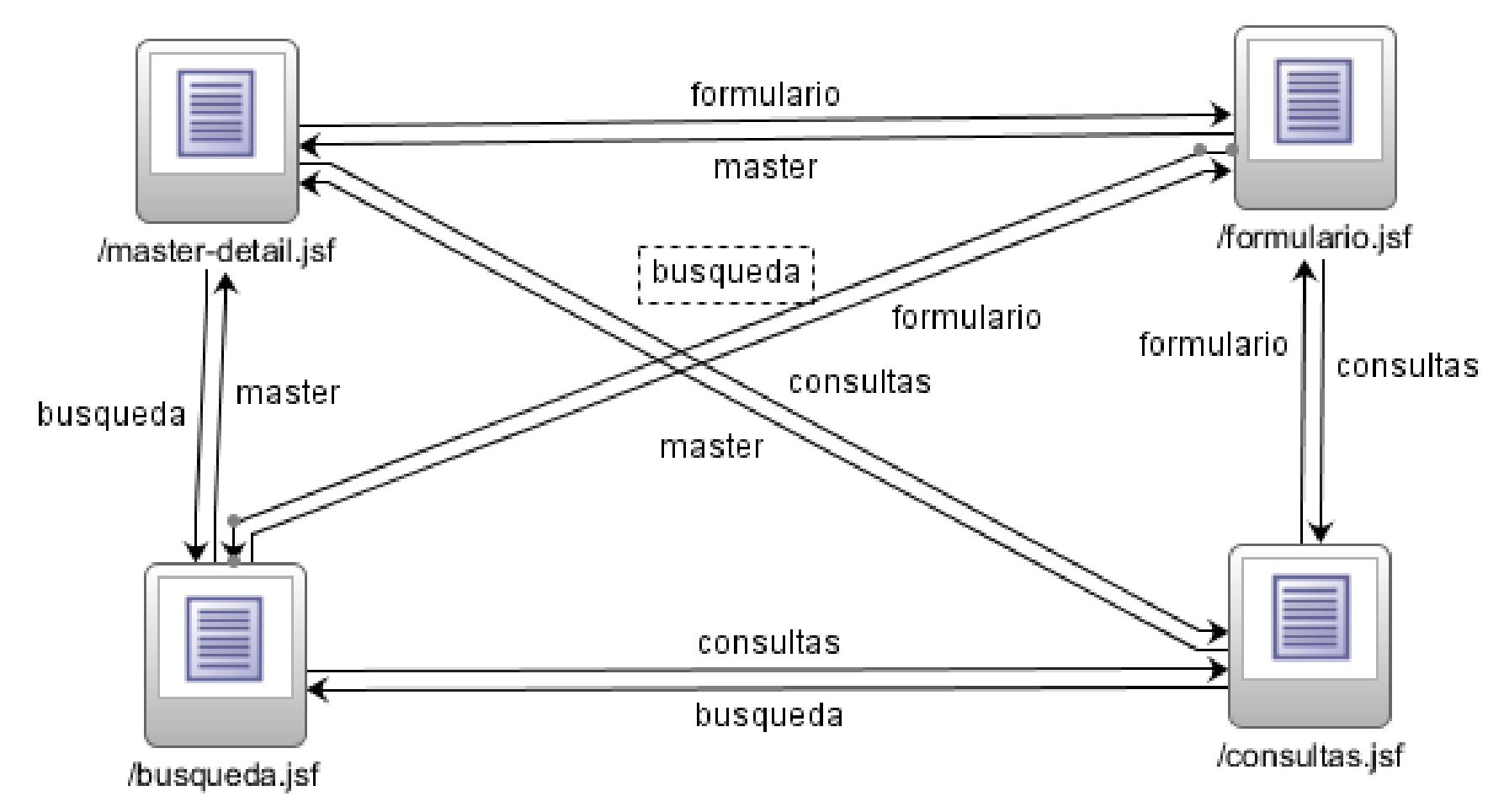

Creando las páginas Jsf:

- Doble clic sobre la vista
- Elegir Quick Start Layout->Browse->One colum, aplicar tema.

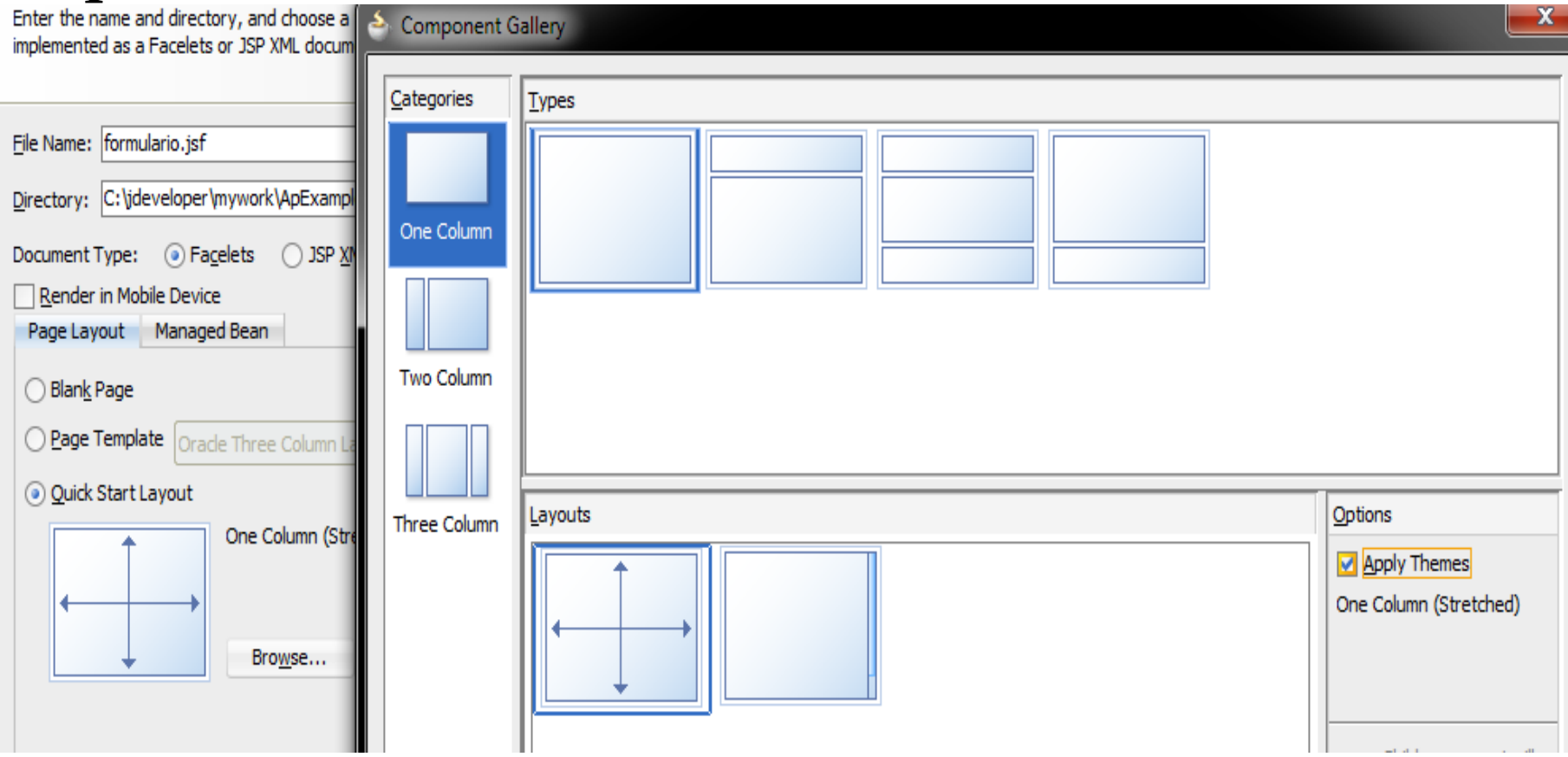

### Diseñando página Maestro-Detalle

- Seleccionar el componente Panel Stretch Layout de la paleta de componentes y arrastrarlo a la página
- Agregar un Panel Splitter en el centro
- Agregar UsuarioFindAll dentro de First->Adf Read Only Form
- Quitar el id de usuario y seleccionar la casilla Include Navigation Controls
- Agregar un Panel Collection dentro del tag Second
- Seleccionar Calificaciones FindAll y agregarlo al panel->Adf Read-Only Table
- En el inspector de propiedades, establecer la propiedad Column Selection en single.
- Editar la propiedad PartialTrigger y agregar los botones del formulario de usuario

#### Diseñando página Maestro-Detalle

- Agregar el componente Menú Bar en el tag *top*
- Agregar un componente menú dentro el Menú Bar, editar la propiedad Detachable y ponerla en true
- En el panel de Estructura dar clic derecho sobre el Menú Bar ->MenuItem, para agregar las opciones
- Agregar la acción correspondiente a cada opción del menú

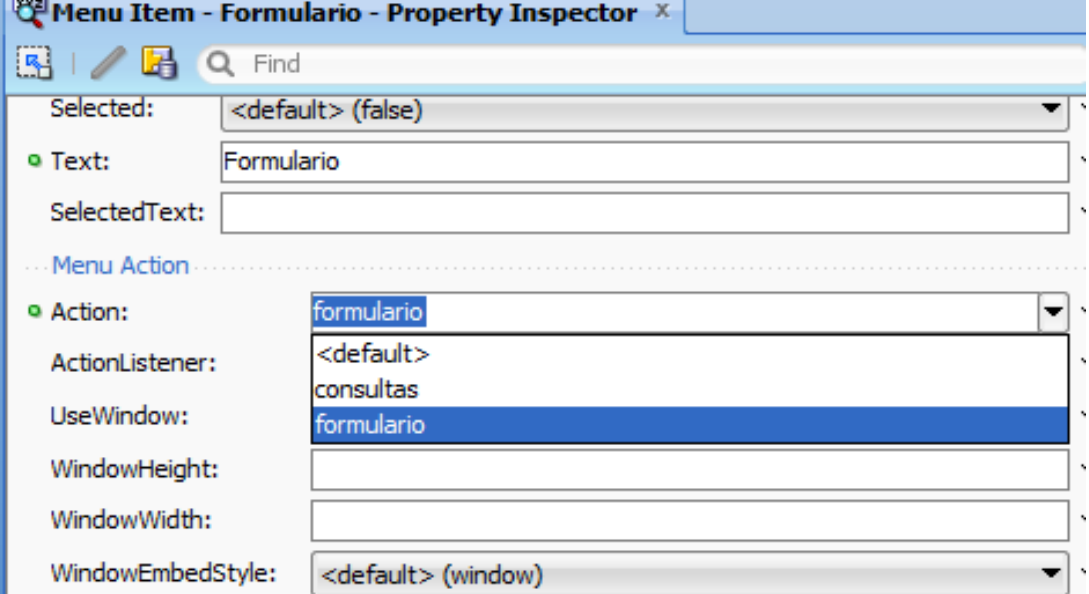

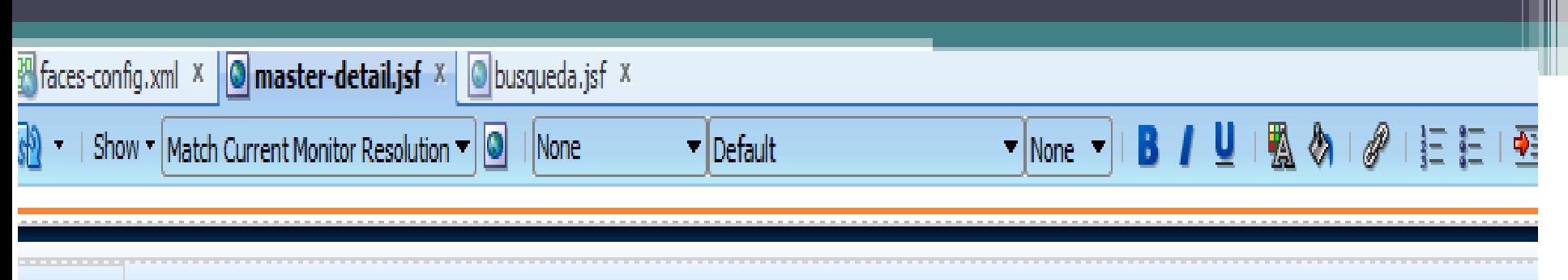

#### Opciones -

nombre #{...nombre.inputValue} paterno #{...paterno.inputValue} materno #{...materno.inputValue} First Previous con Next con Last

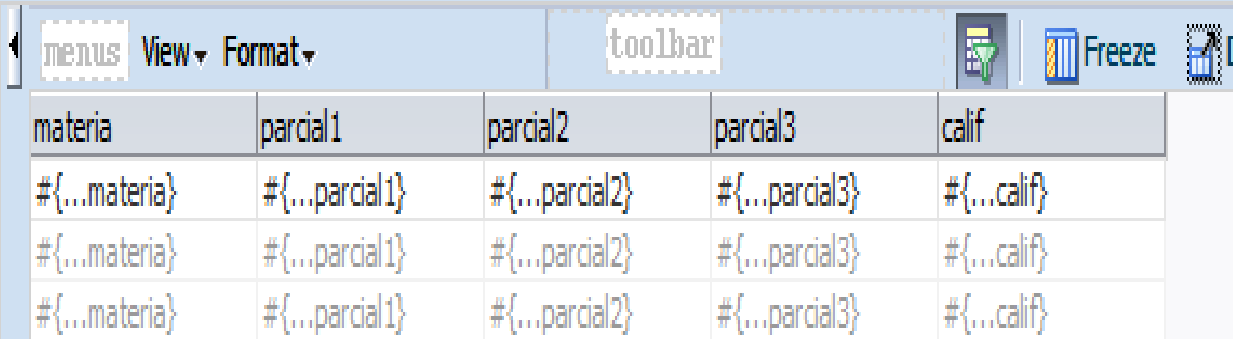

Diseñando página de Consultas

- Agregar el método getUsuarioByName->ADF Parameter Form.
- Expandir y agregar un Usuario->Form->Adf Form
- Incluir controles de navegación y el boton Submit
- Agregar el método Merge al Submit y configurarlo
- Abrir la definición de la página, modificar la propiedad refresh de método GetUsuarioByName a Ifneeded

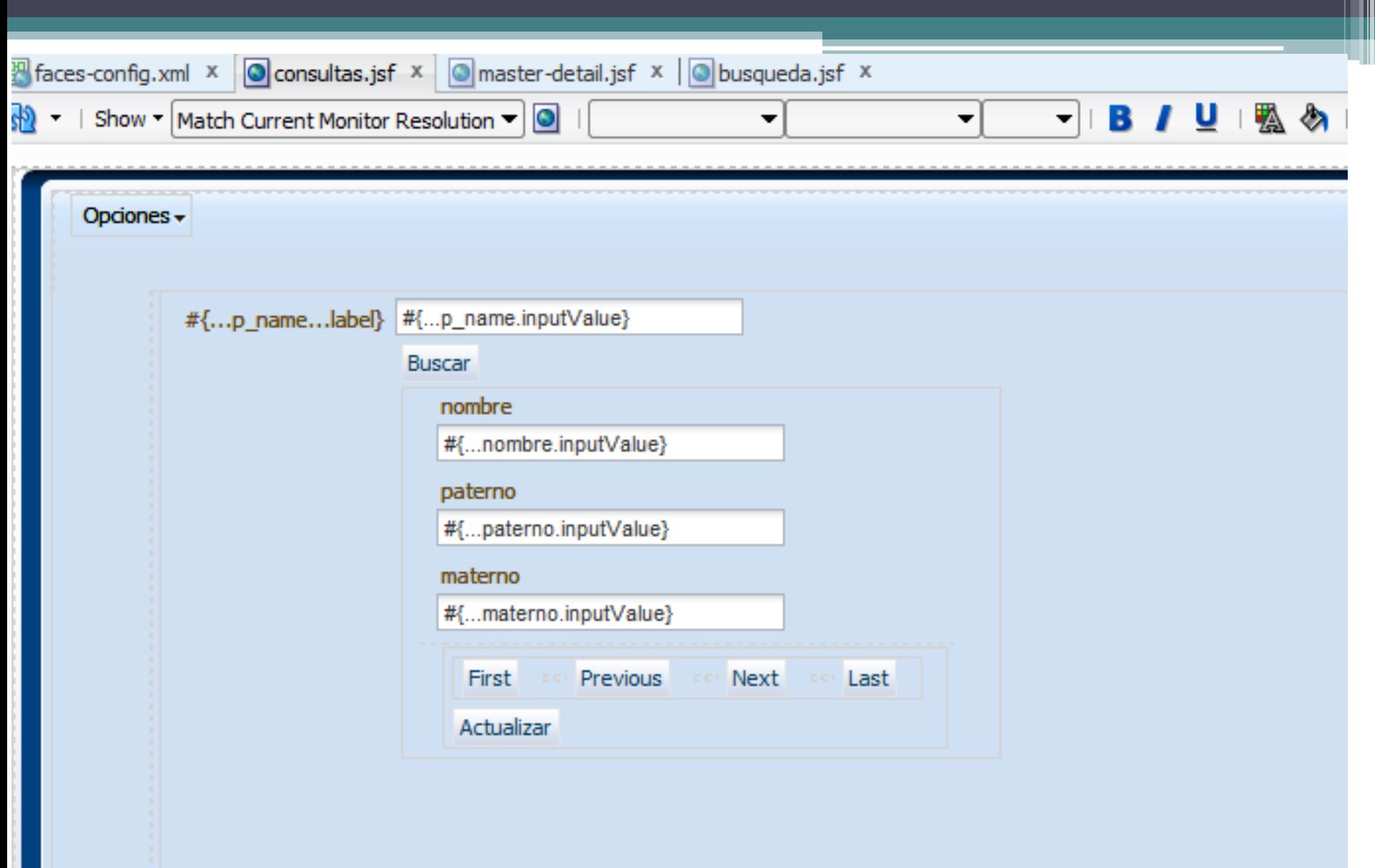

 $_{\text{start}}$ 

### Diseñando página de Búsqueda

- Expandir la opción UsuarioFindAll
- Expandir la opción Named Criteria
- Arrastar All Queriable Attributes->Query->Adf Query Panel with Table

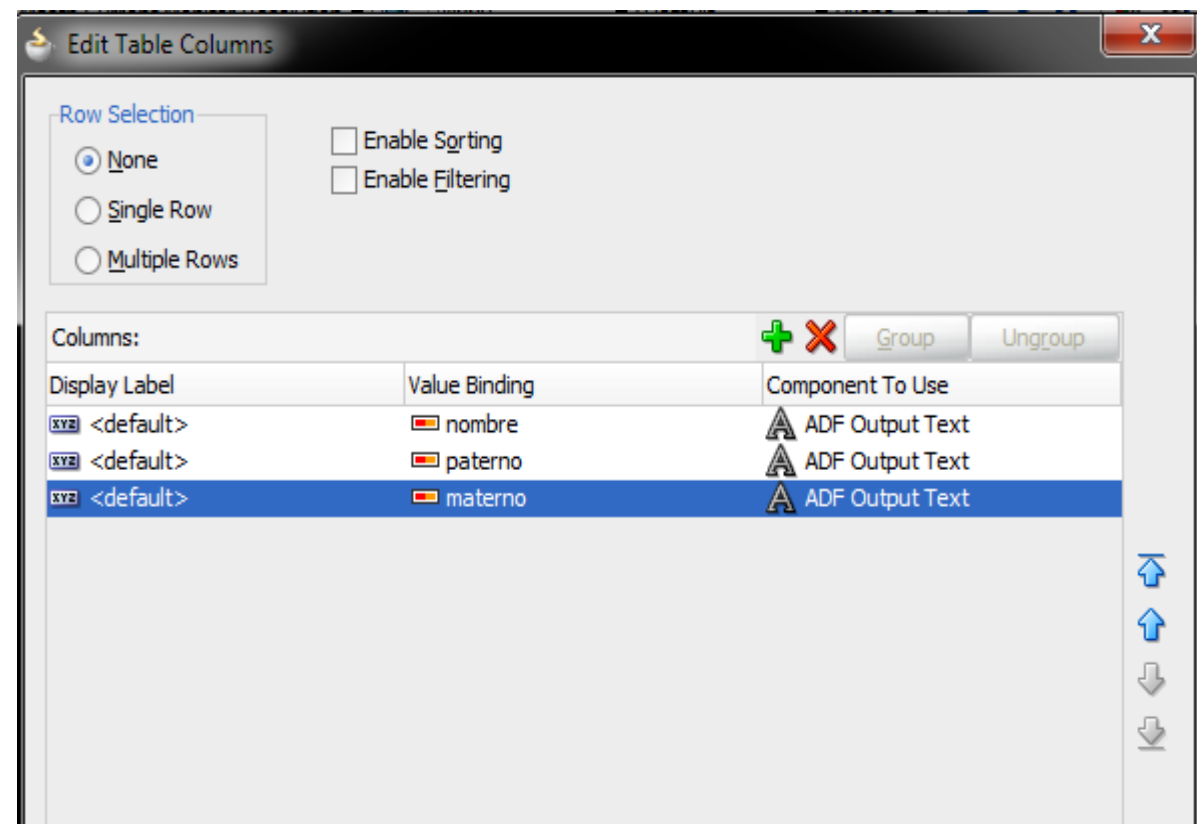

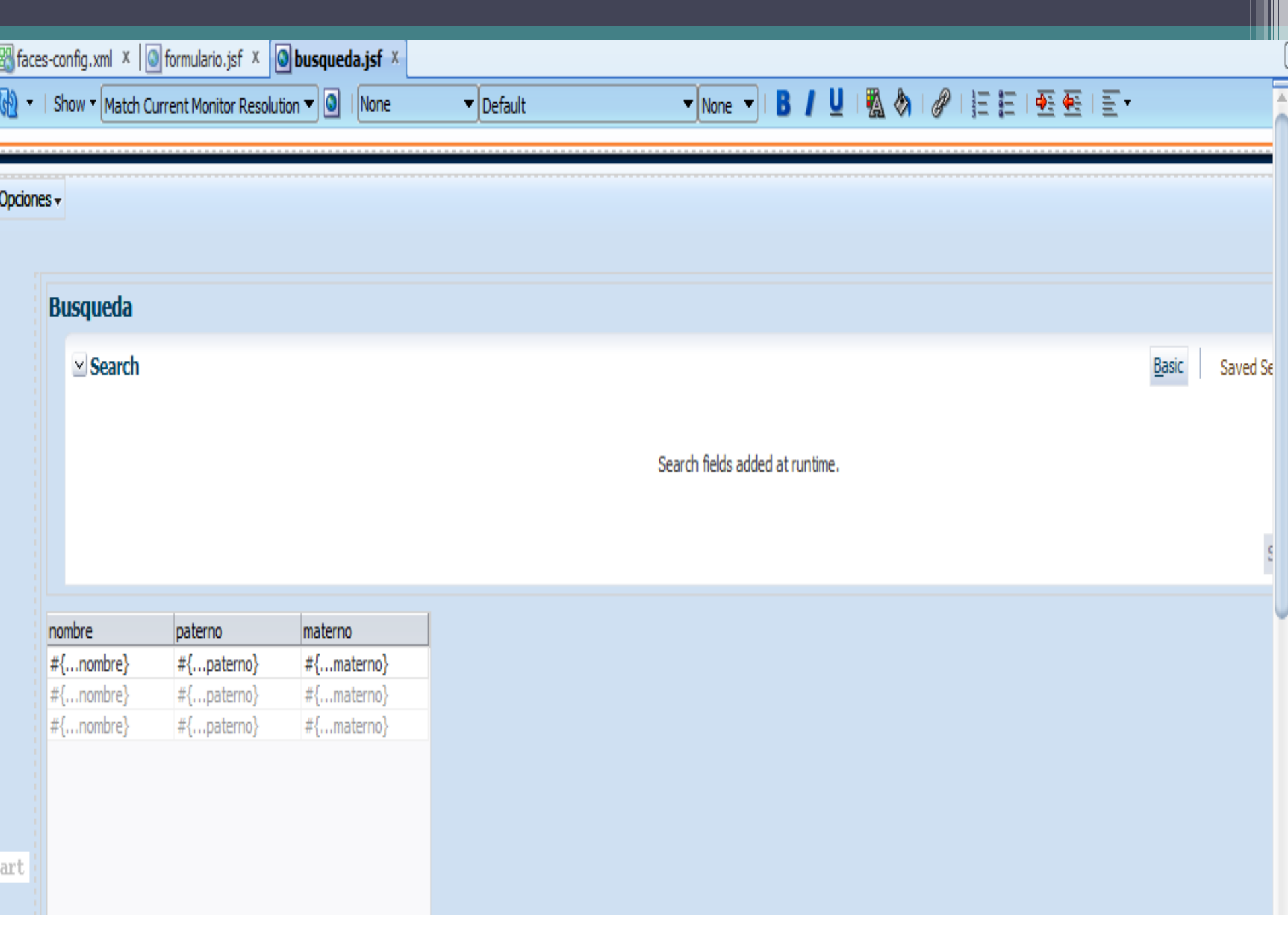

#### Diseñando página Formulario

- Agregar como formulario getUsuarioFindAll y agregarle controles de navegación
- Agregar la operaciones Crear y Eliminar
- Agregar el método PersistUsuario

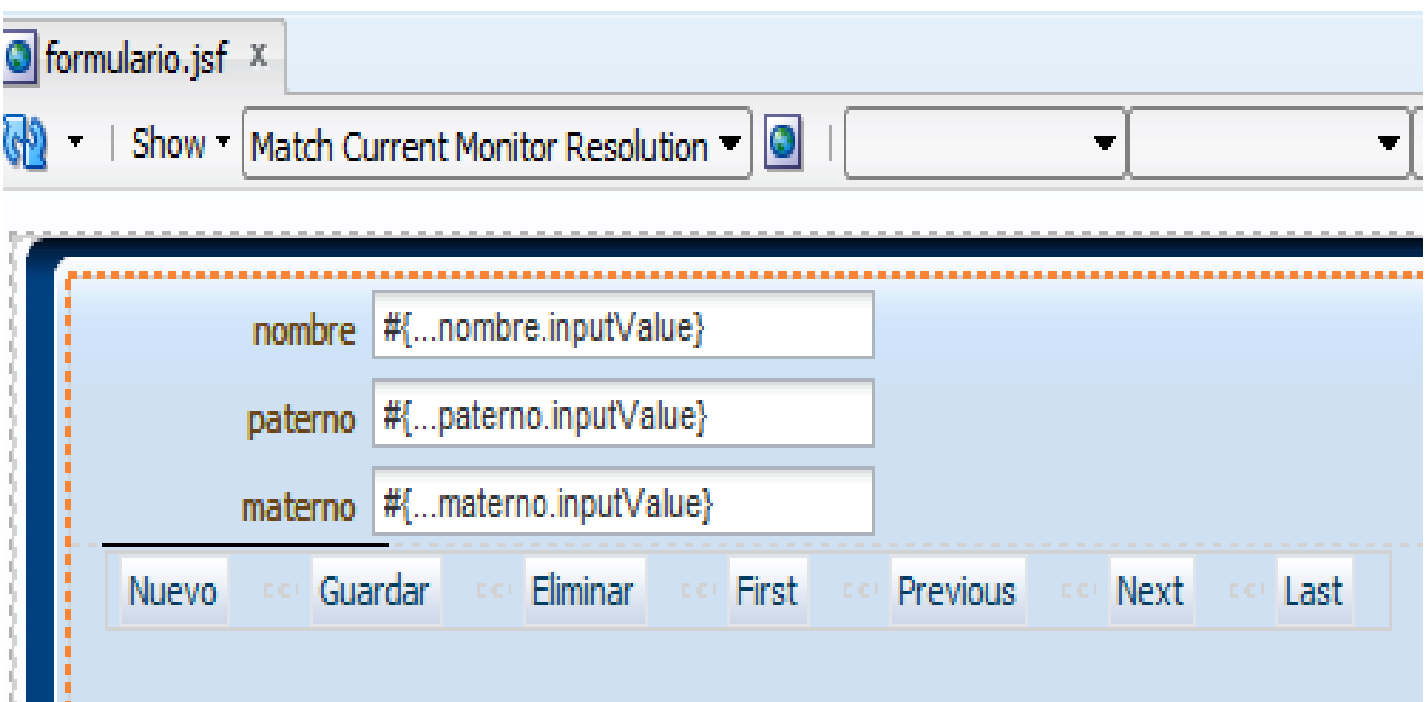

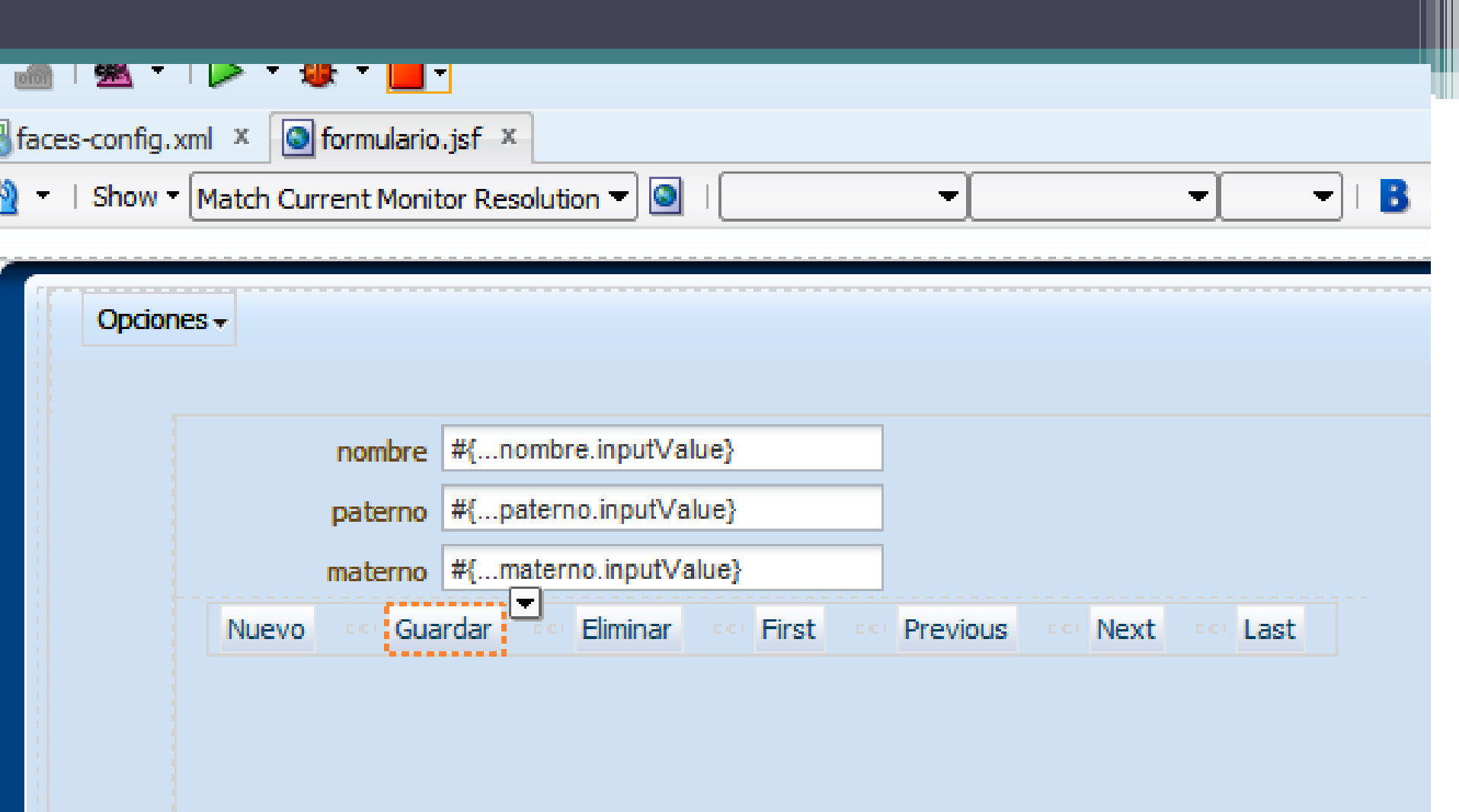

### Ejecutando la aplicación:

Opciones  $\star$ 

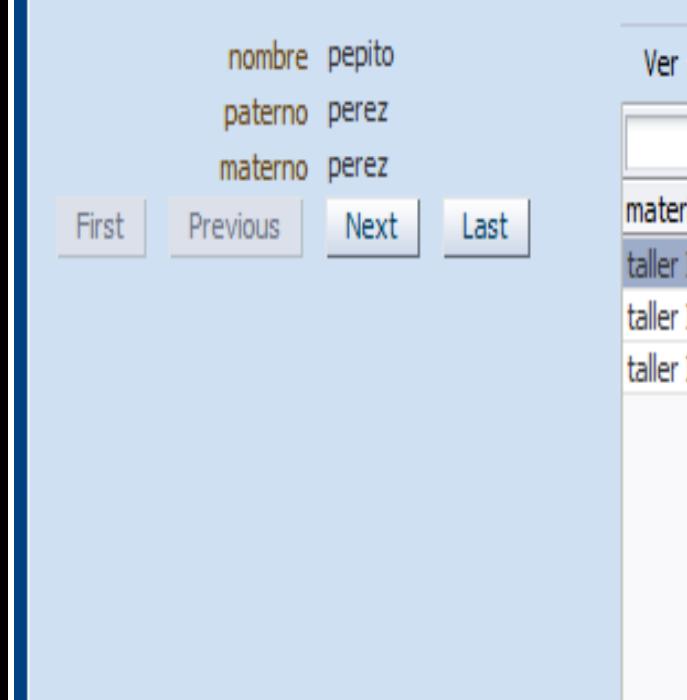

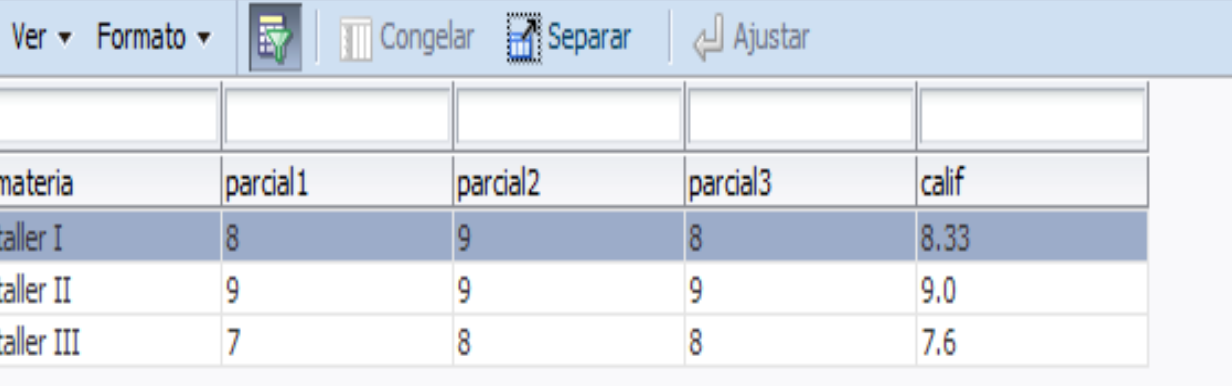

• Página Maestro-Detalle

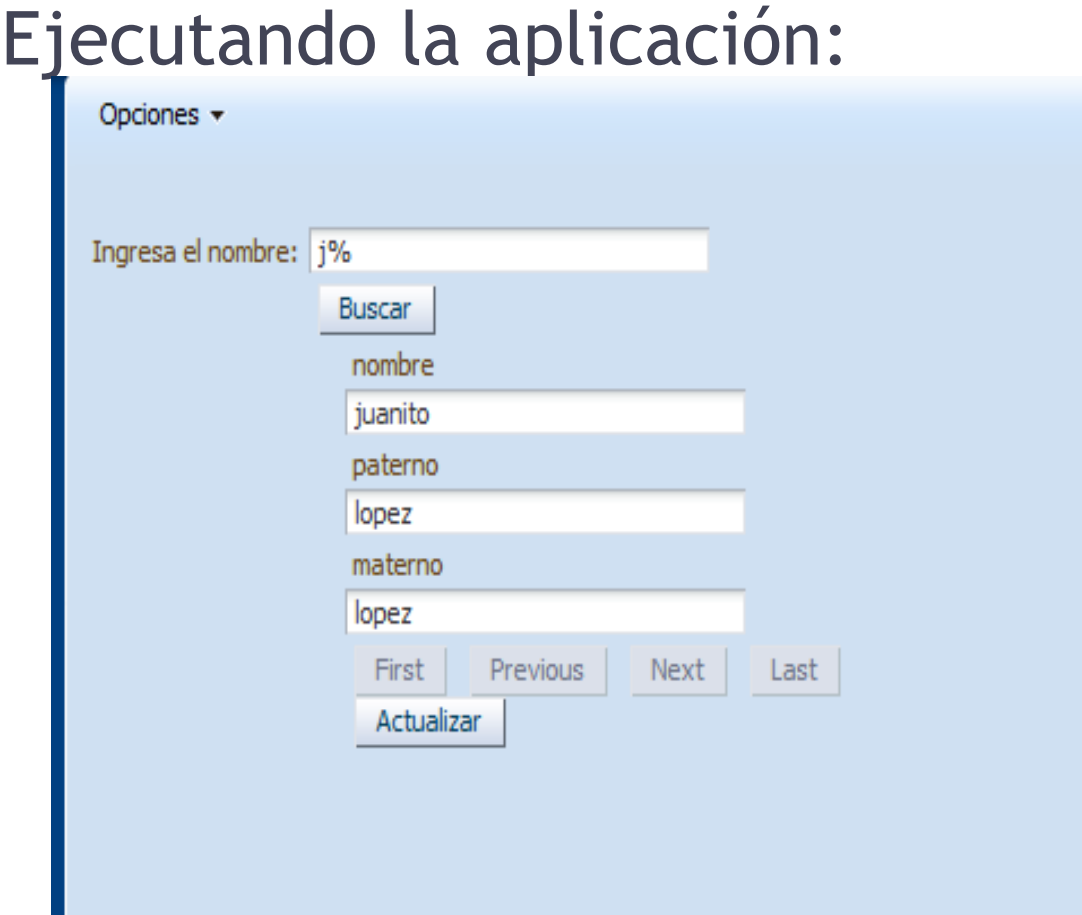

• Página Consultas

### Ejecutando la aplicación:

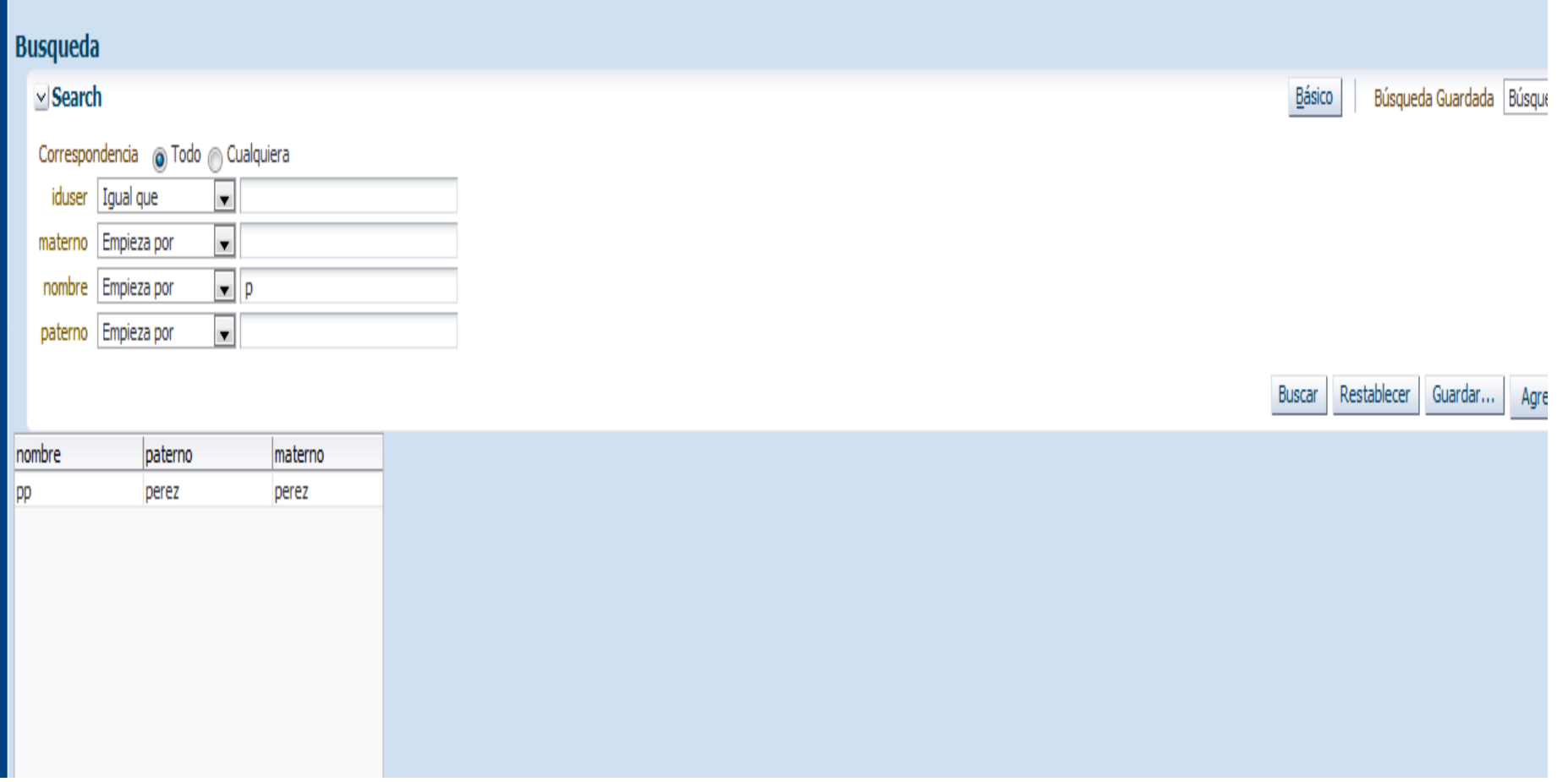

• Página de Búsqueda

#### Ejecutando la aplicación:

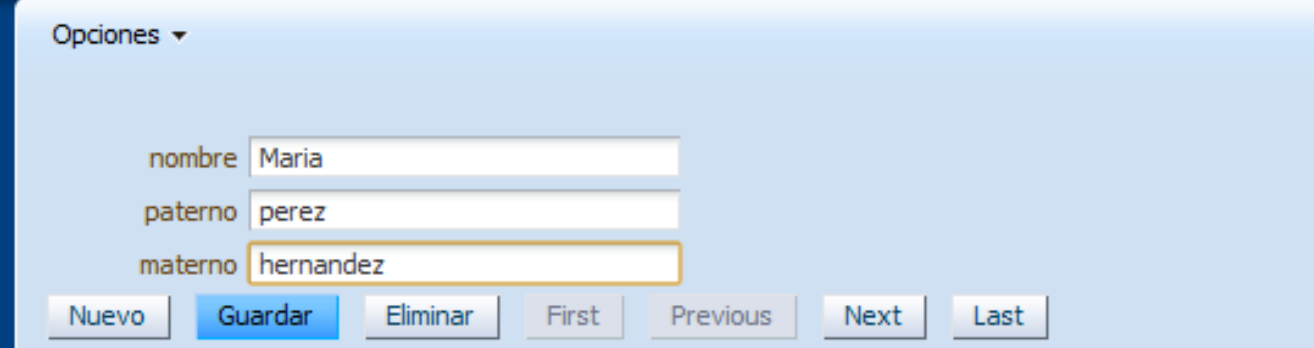

• Página de Formulario